## **CÓMO DAR PERMISOS DE ACCESO SÓLO A UNA SECCIÓN DE LA PÁGINA WEB DEL CENTRO.**

**CÓMO DAR PERMISOS DE ACCESO SÓLO A UNA SECCIÓN DE LA PÁGINA WEB DEL CENTRO.**

**PASO 1.-** Entramos en la administración de la página web.

**PASO 2.-** Vamos a **crear una nueva sección** en nuestra página web.

Esta **sección será "fantasma**". La utilizaremos para aprender pero no se mostrará en la web.

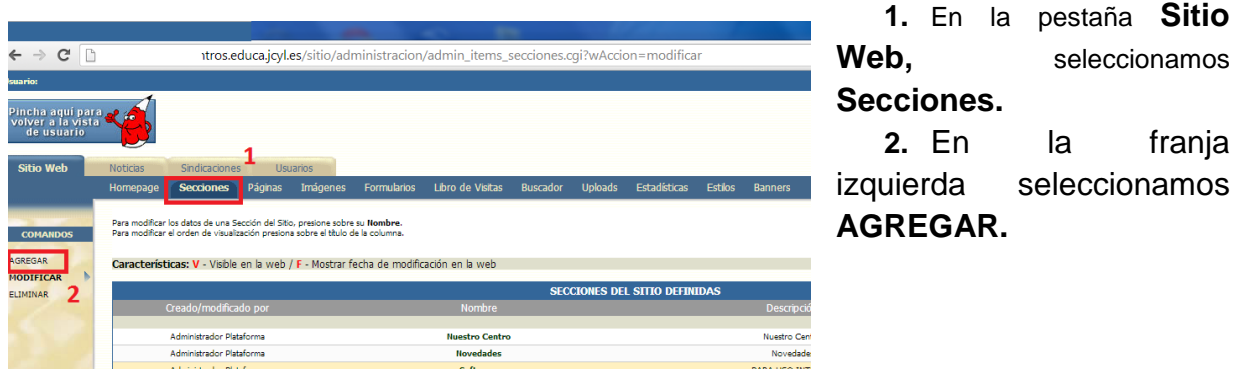

**PASO 3.-** La llamaremos APRENDIZAJE por ejemplo. Para que sea invisible y no aparezca en nuestra web, antes de guardar, DEBES DESELECCIONAR la opción VISIBLE EN LA WEB que aparece en la parte inferior de la página.

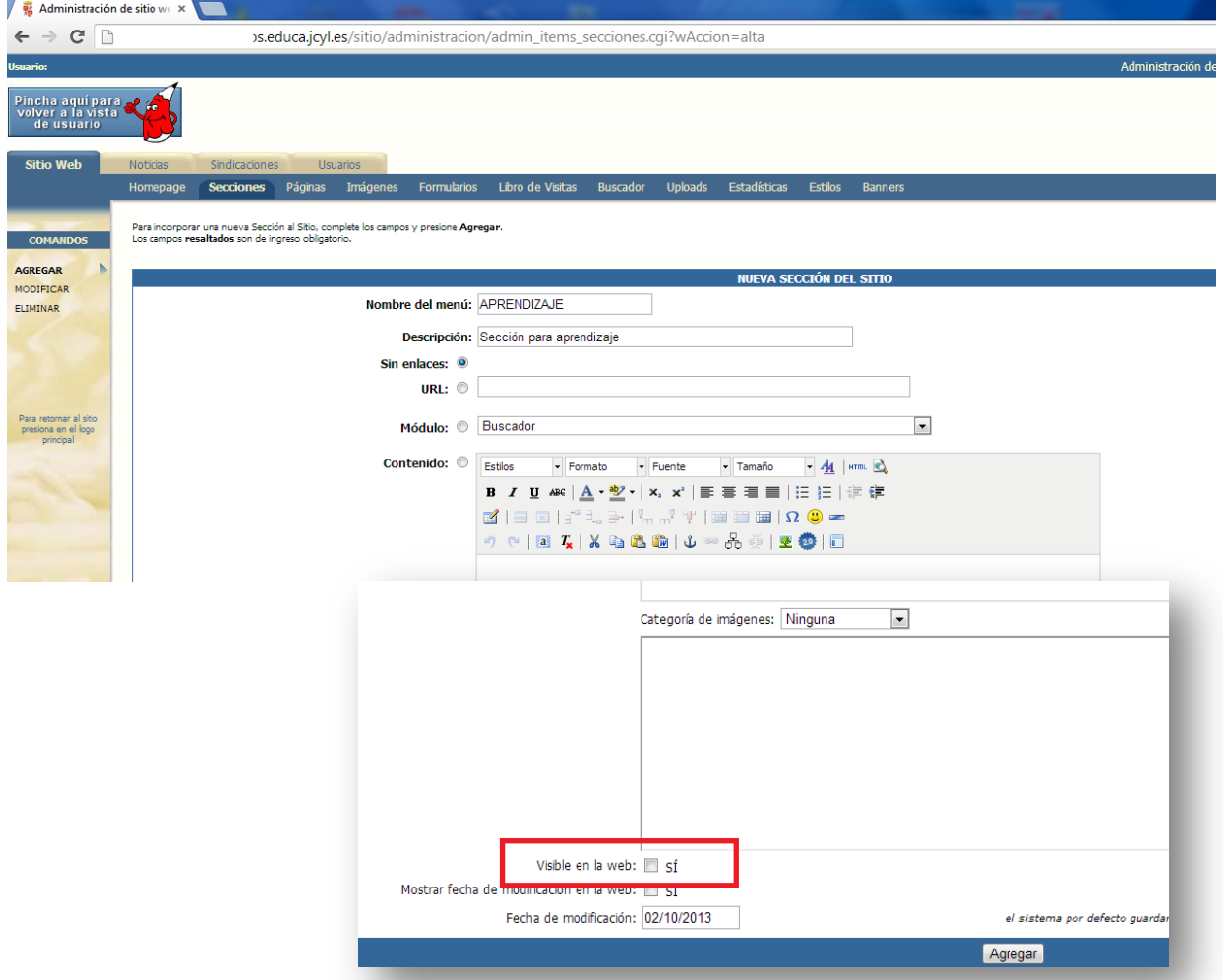

Ahora ya puedes guardar los cambios. A partir de esta sección se podrán colgar páginas también *fantasmas.*

**PASO 4.-** Vamos a **crear un grupo (aula virtual)** para colocar a todos los usuarios que daremos permiso.

> Nos vamos a la **administración del aula virtual**, con el desplegable de la esquina superior derecha.

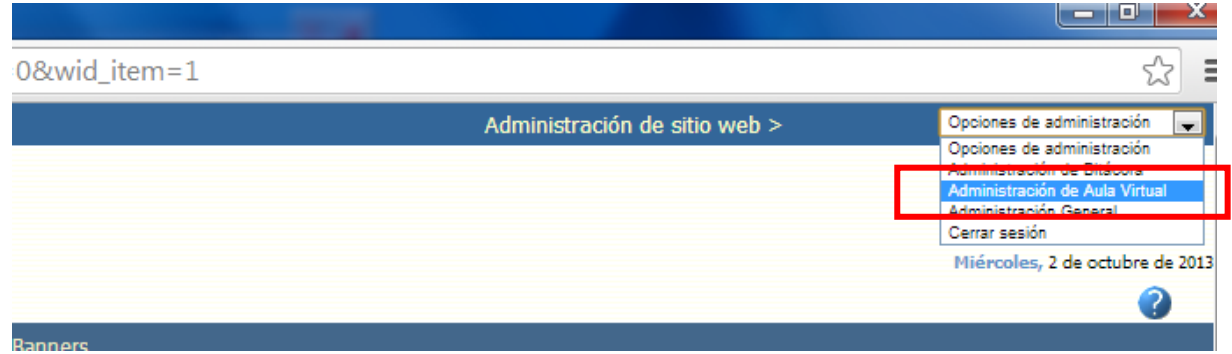

**PASO 5.-** Seleccionamos la pestaña GRUPOS (en la imagen 1) y posteriormente en la franja izquierda elegimos AGREGAR (en la imagen al lado del 2)

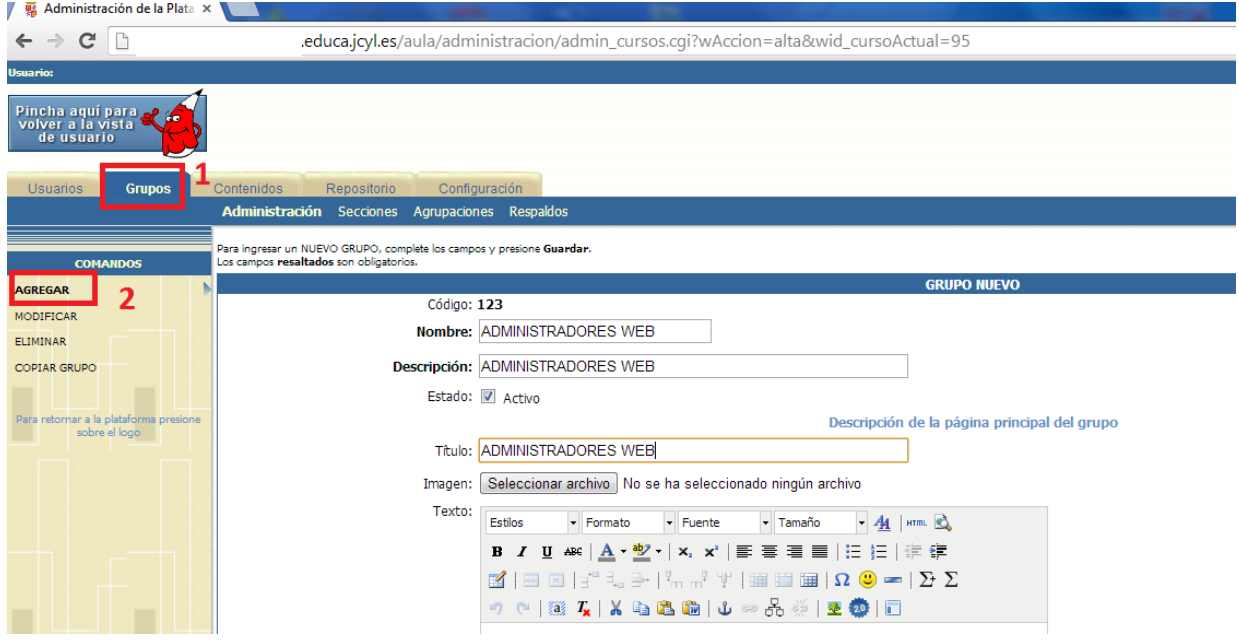

En mi caso lo llamaré: **ADMINISTRADORES WEB**, e incluiré en este grupo todas las personas o colectivos a los que daré permisos parciales.

Bajamos hasta la parte inferior del navegador web, sin preocuparnos más que de rellenar el Nombre y Descripción del grupo.

En la esquina inferior derecha pinchamos en **continuar** (recuadro 3).

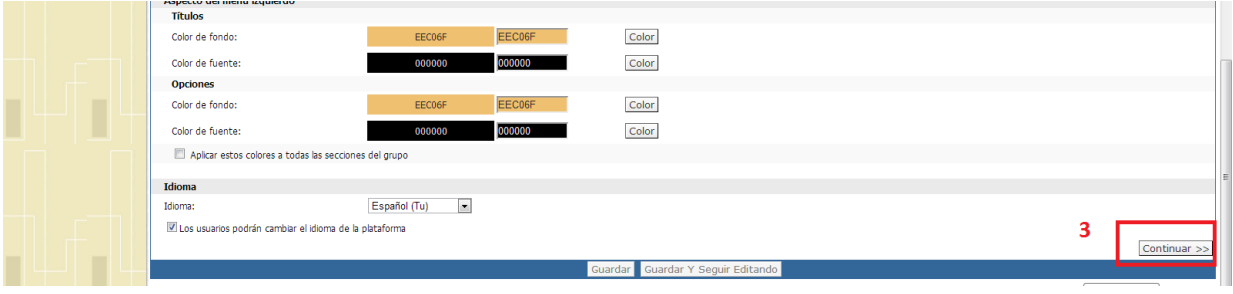

## **CÓMO DAR PERMISOS DE ACCESO SÓLO A UNA SECCIÓN DE LA PÁGINA WEB DEL CENTRO.**

De nuevo pinchamos en **continuar** (recuadro 4).

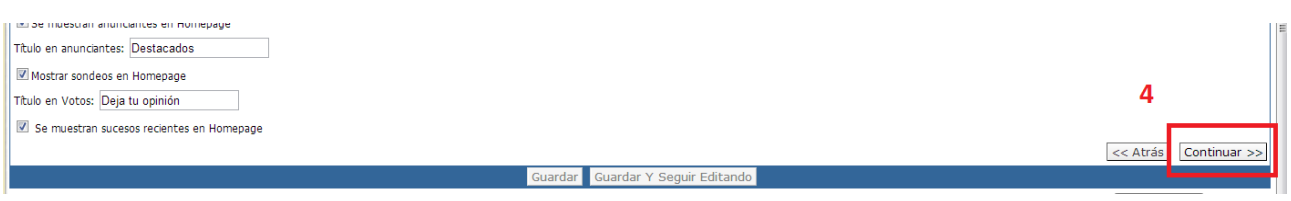

Y ya tenemos disponible la opción **Guardar** (recuadro 5).

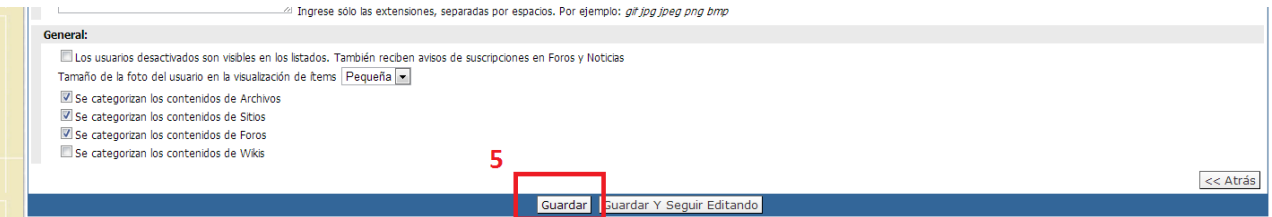

**PASO 6.-** Ahora vamos a **crear un usuario** que tendrá únicamente acceso a la sección APRENDIZAJE.

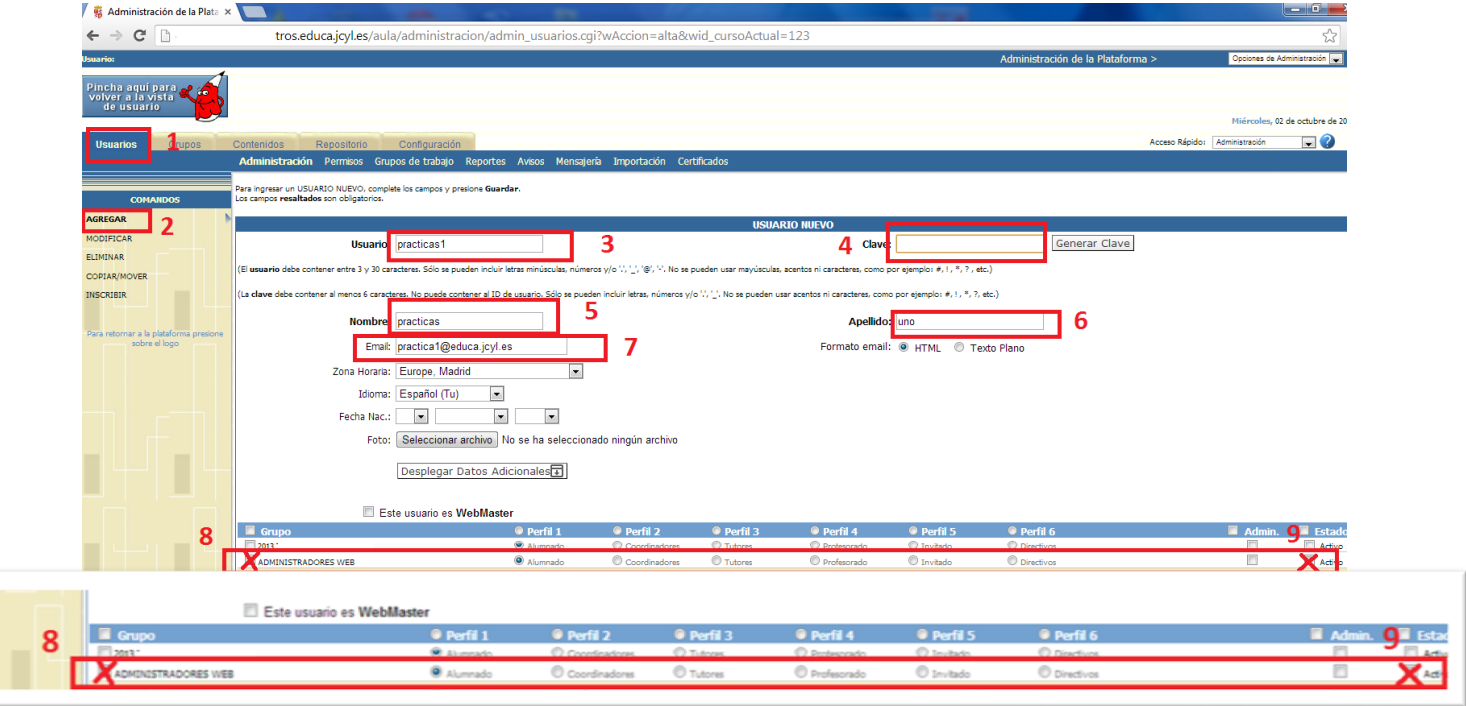

- **1.** En la misma ventana en la que estamos, vamos a la primera pestaña **USUARIOS** (recuadro 1).
- **2.** Pinchamos en **AGREGAR** (recuadro 2).
- **3.** Vamos completando los campos en el orden de la imagen.
- **4.** No se nos puede olvidar **rellenar el recuadro 7, con el email** de la persona que estamos dando de alta y a la que le llegará el aviso con su usuario y contraseña.
- **5.** MUY IMPORTANTE.- Busca en la parte inferior el nombre del grupo que has creado, en mi caso: **ADMINISTRADORES WEB.** Debes seleccionar las casillas 8 y 9, que identificarán a este usuario que estamos creando cómo componente del grupo
- **6.** Ya puedes **GUARDAR** el usuario o si quieres mandar un aviso con el usuario y contraseña pulsa **GUARDAR Y ENVIAR AVISO.**

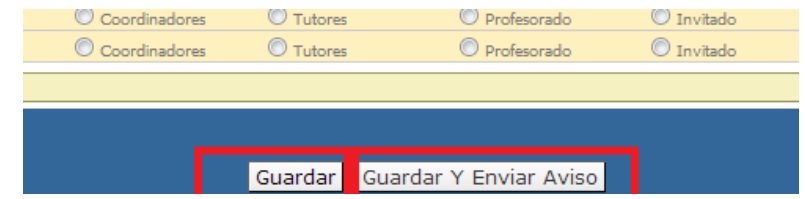

**PASO 7.-** En la esquina superior derecha seleccionamos ADMINISTRACIÓN GENERAL.

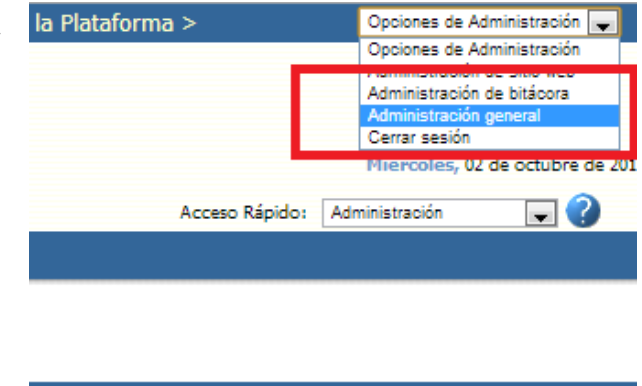

**PASO 8.-** En la parte inferior de la ventana vamos a determinar que además de los usuarios webmaster los componentes del grupo creado ADMINISTRADORES WEB también puedan editar la página.

Sólo tienes que seleccionar **el grupo en el desplegable Administradores del Sitio** (recuadro 1) y después **pulsar el botón Modificar** (recuadro 2).

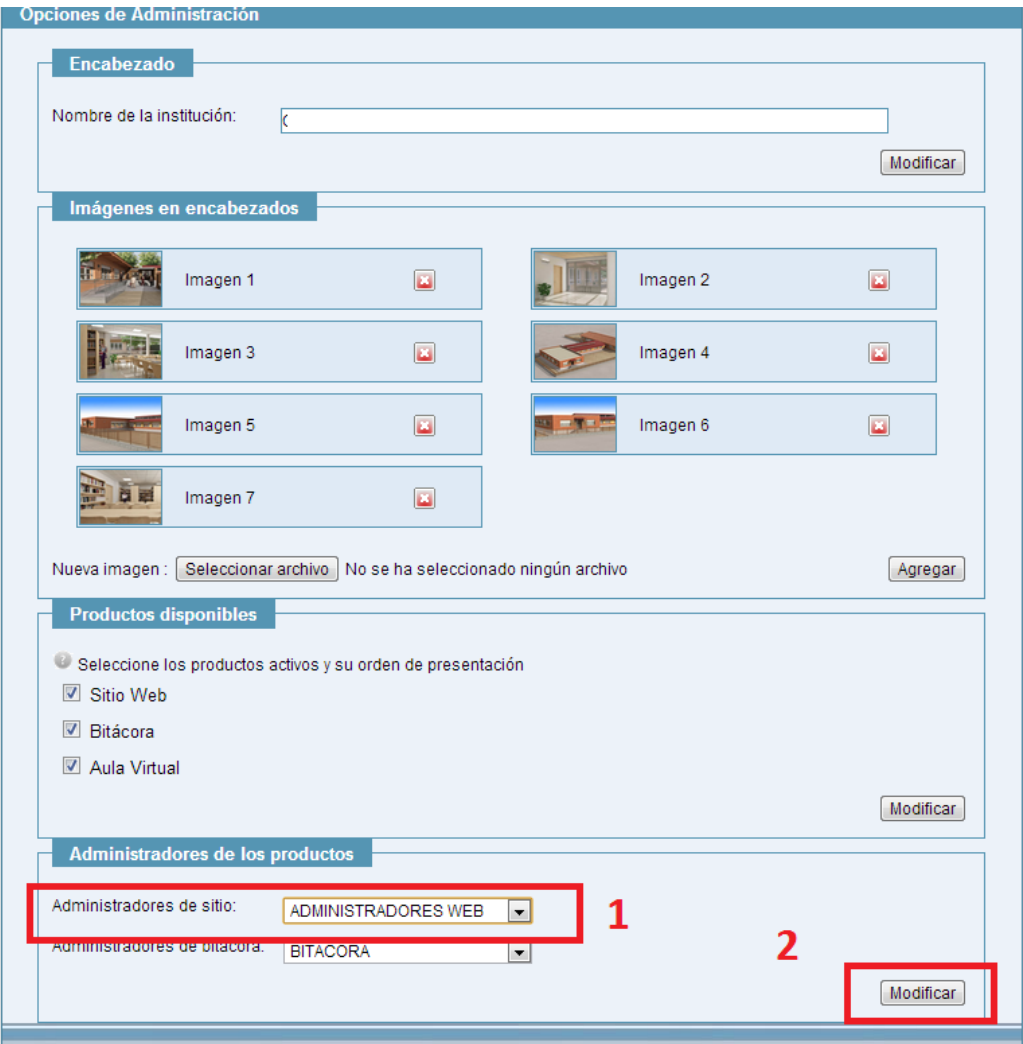

Ya estamos terminando.

**PASO 9.-** Ahora nos vamos a la administración del sitio web **para restringir los permisos del usuario creado.**

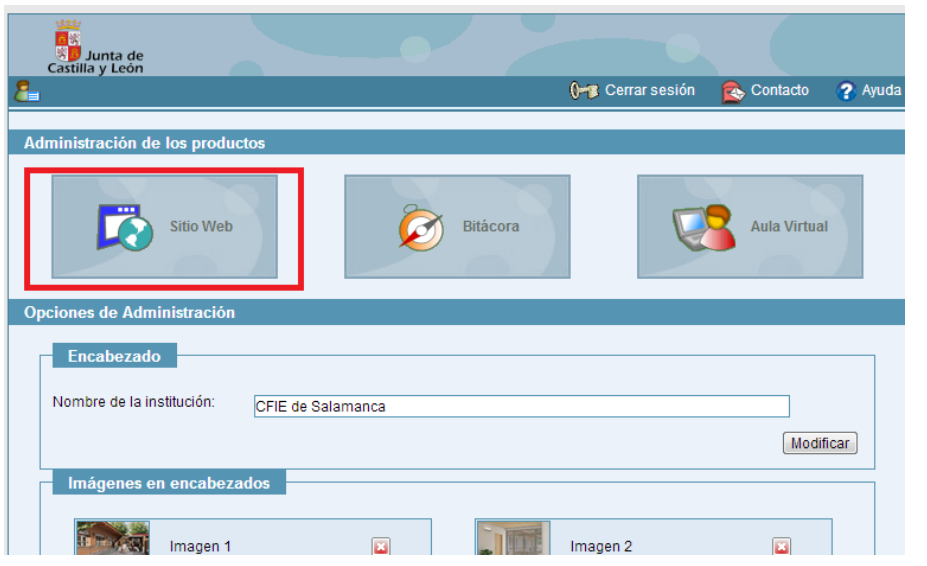

Sólo tenemos que presionar el botón **SITIO WEB** que aparece arriba en esta misma ventana.

**PASO 10.-** Seleccionamos la pestaña **USUARIOS** (recuadro 1), y allí nos aparecerá el usuario que acabamos de crear. Pinchamos sobre el nombre del usuario (recuadro 2).

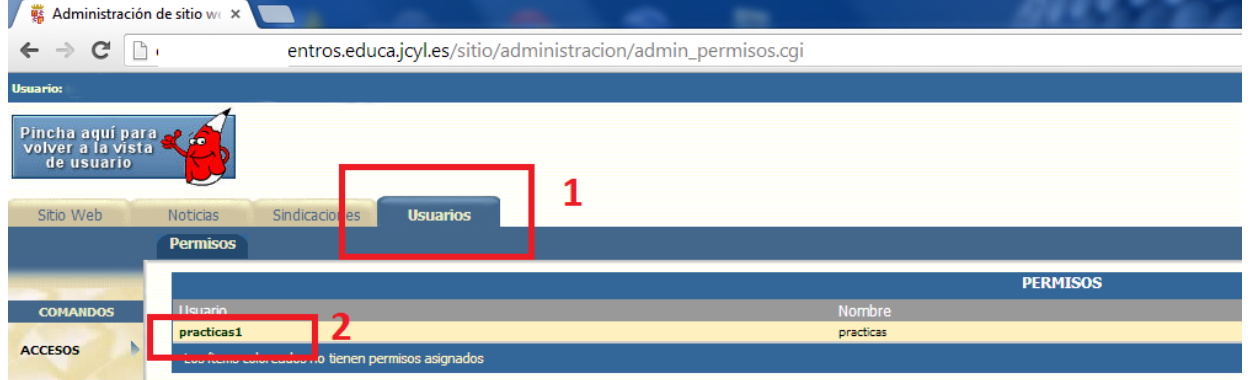

**PASO 11.-** Nos aparecerá la siguiente imagen. Pincha sobre la flecha que aparece en la línea **Secciones y Páginas.**

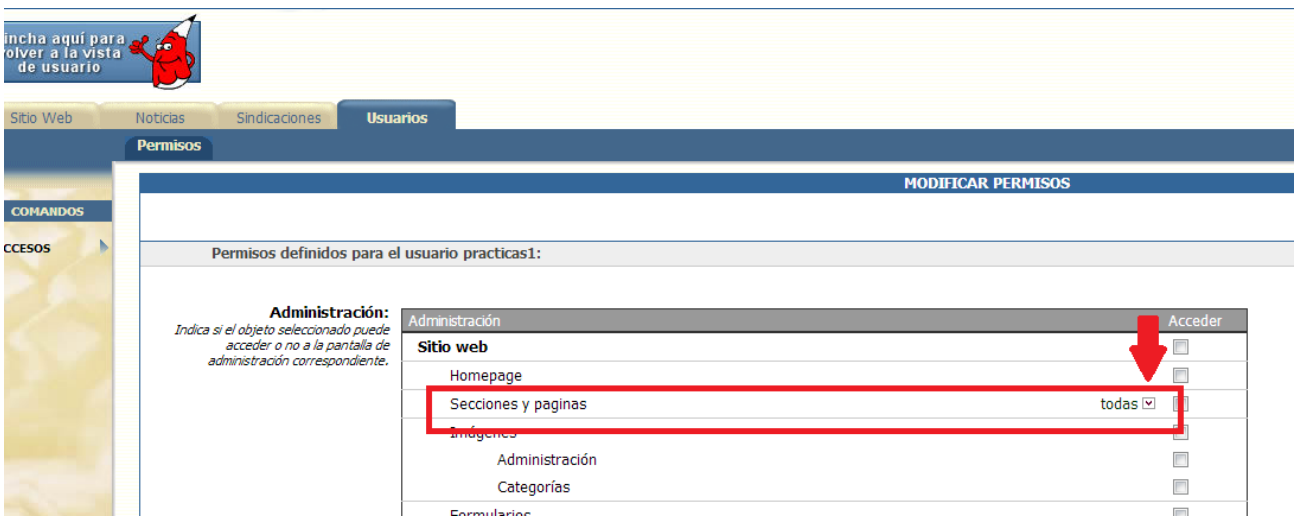

**PASO 12.-** Pincha consecutivamente en los puntos que aparecen en la imagen marcados como 1, 2 y 3 (en este punto, si no has llamado APRENDIZAJE a la sección, debes marcar en el nombre de la sección que creaste en el paso 2)

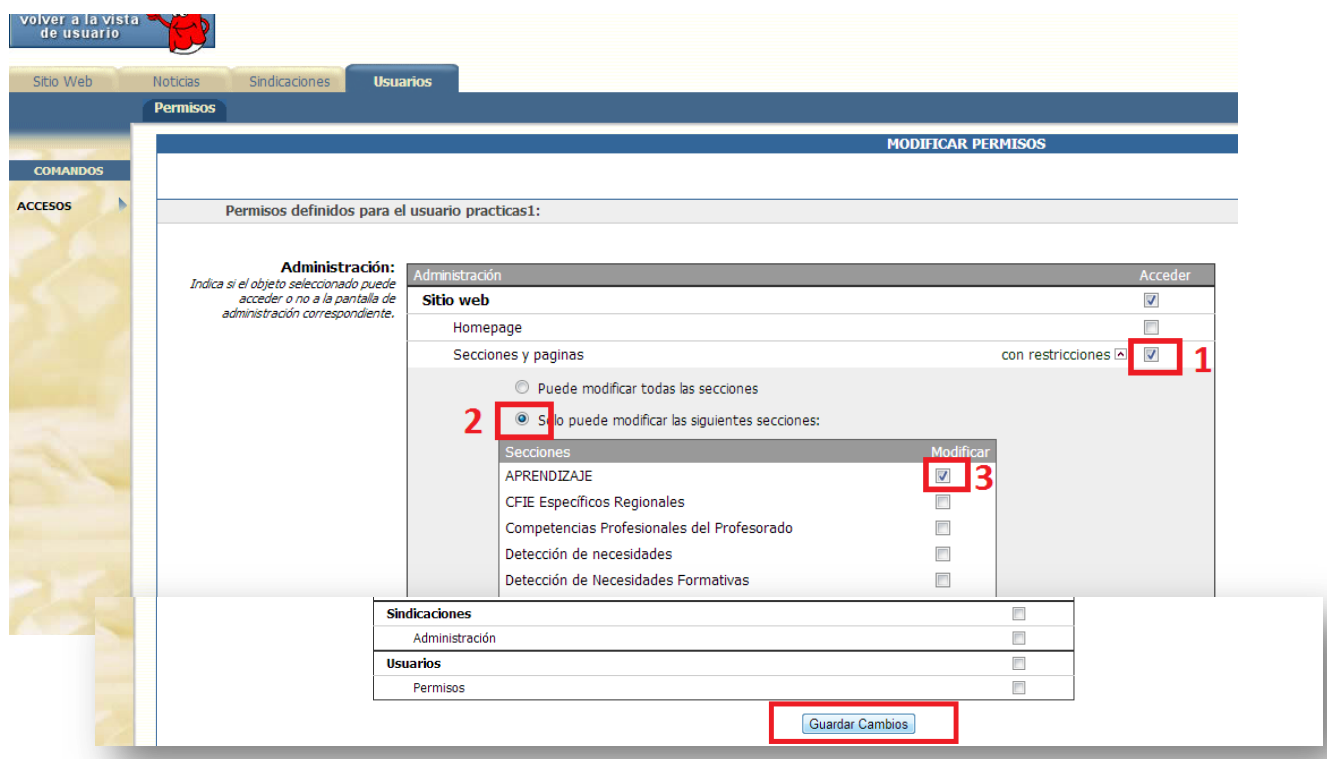

Y por supuesto **guardamos** en la parte inferior de la pantalla como siempre.

Con esta acción, hemos **impedido a ese usuario que pueda modificar cualquier otra sección que no sea la de APRENDIZAJE que habíamos creado, que es lo que queríamos.**

Esta es la visión que tendría el usuario creado con intente acceder a la administración.

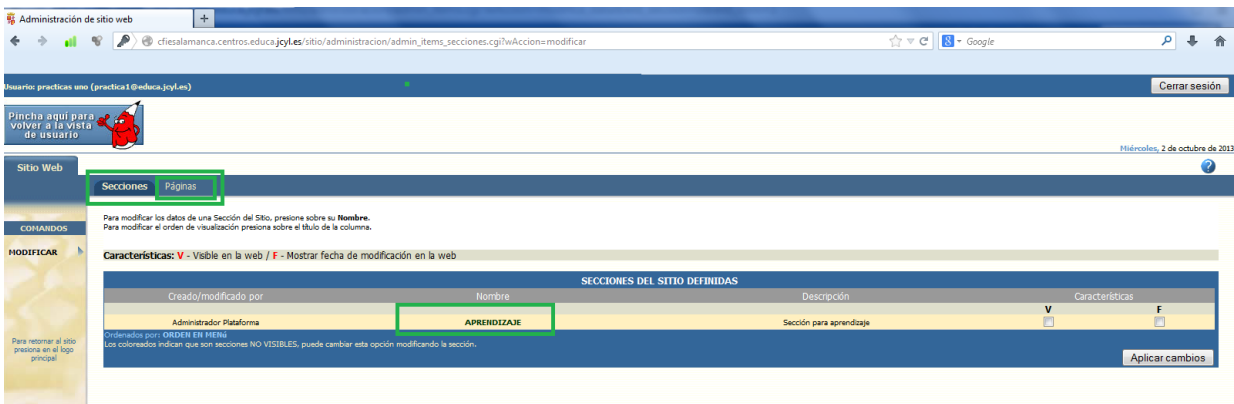

Podrá únicamente ver la sección APRENDIZAJE, y crear y modificar PÁGINAS que dependan de esa sección.